# **GigaDevice Semiconductor Inc.**

**GD32W515P-EVAL User Guide V1.0**

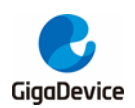

# <span id="page-1-0"></span>**Tables of Contents**

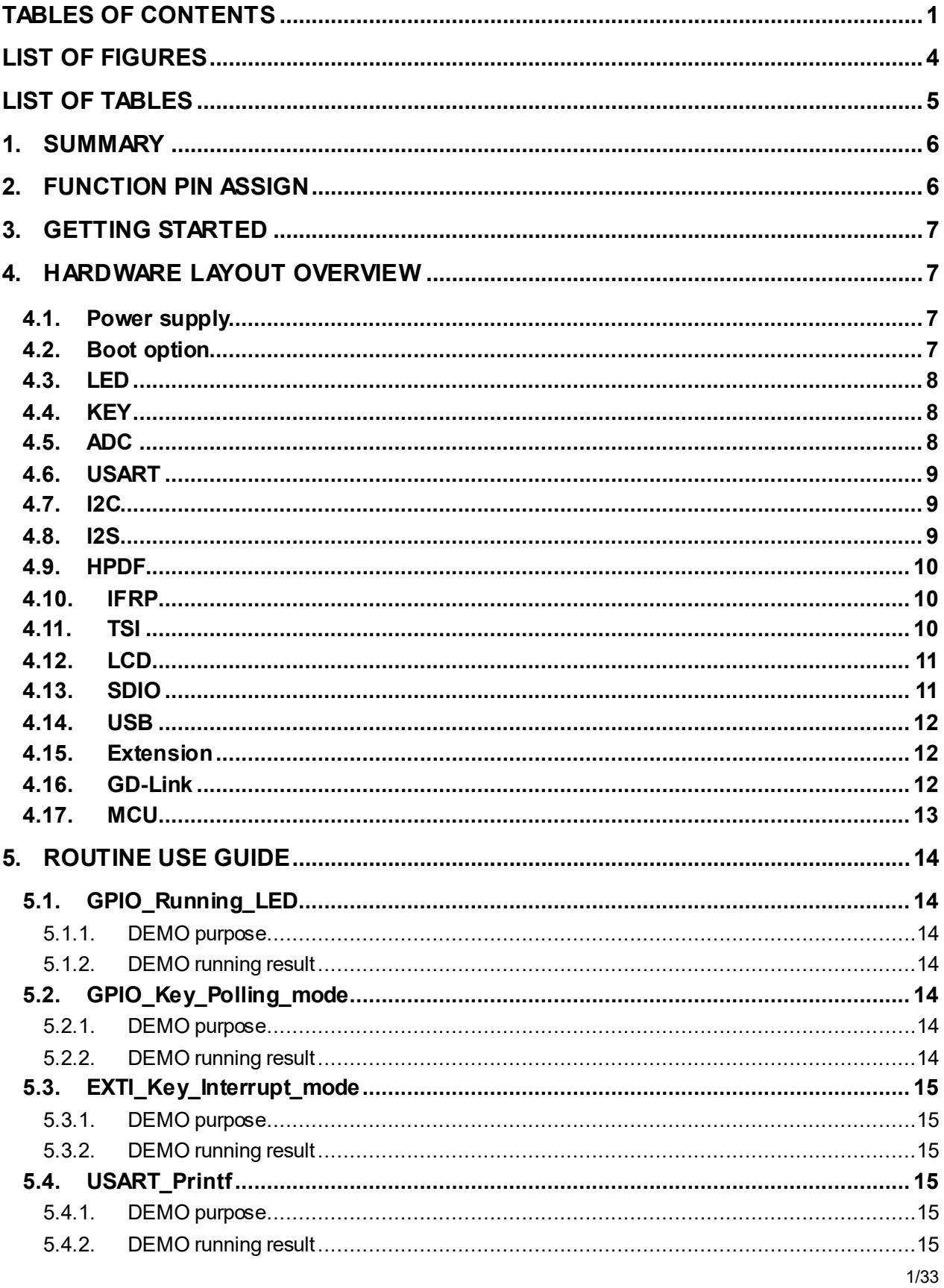

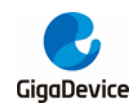

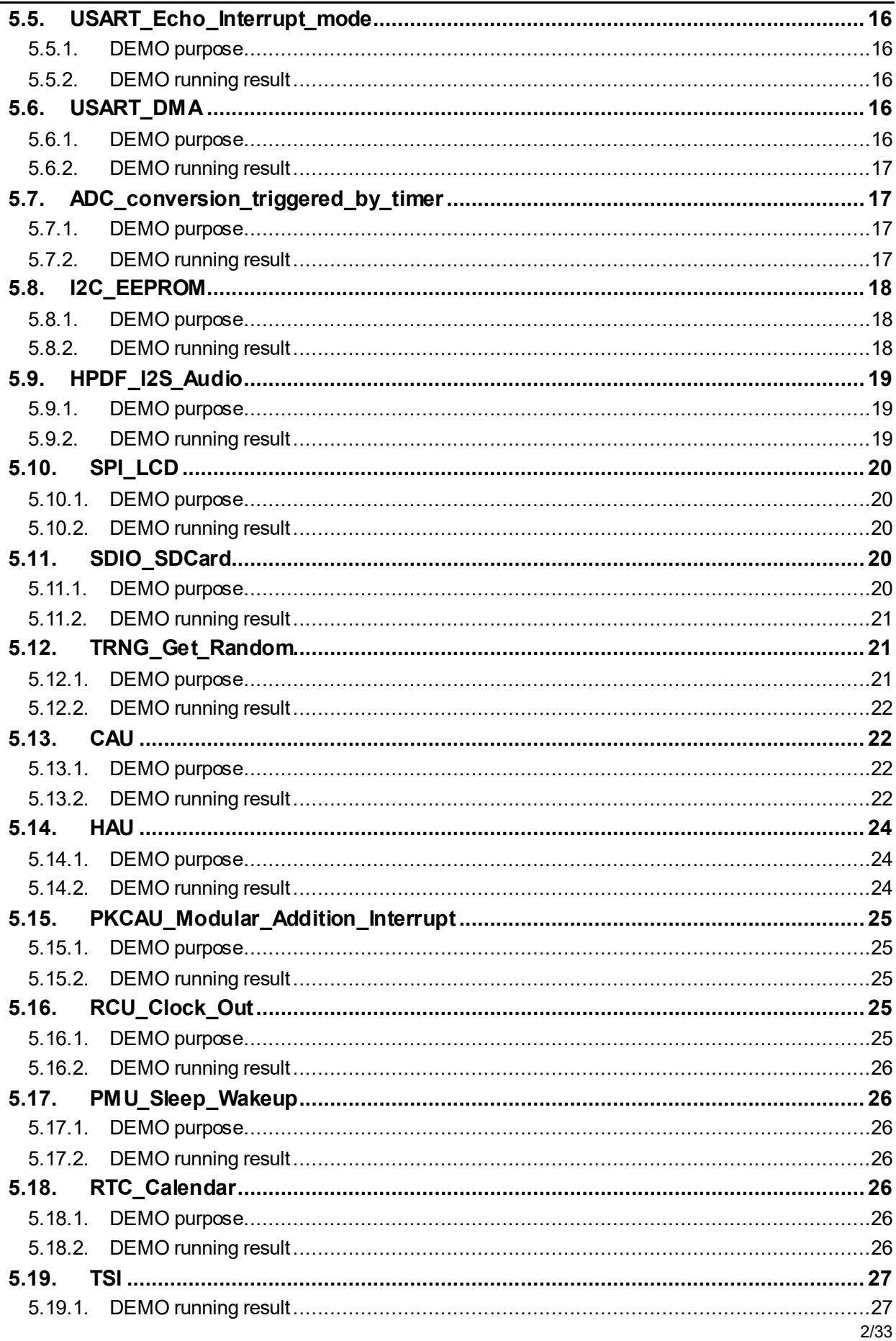

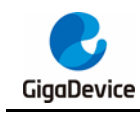

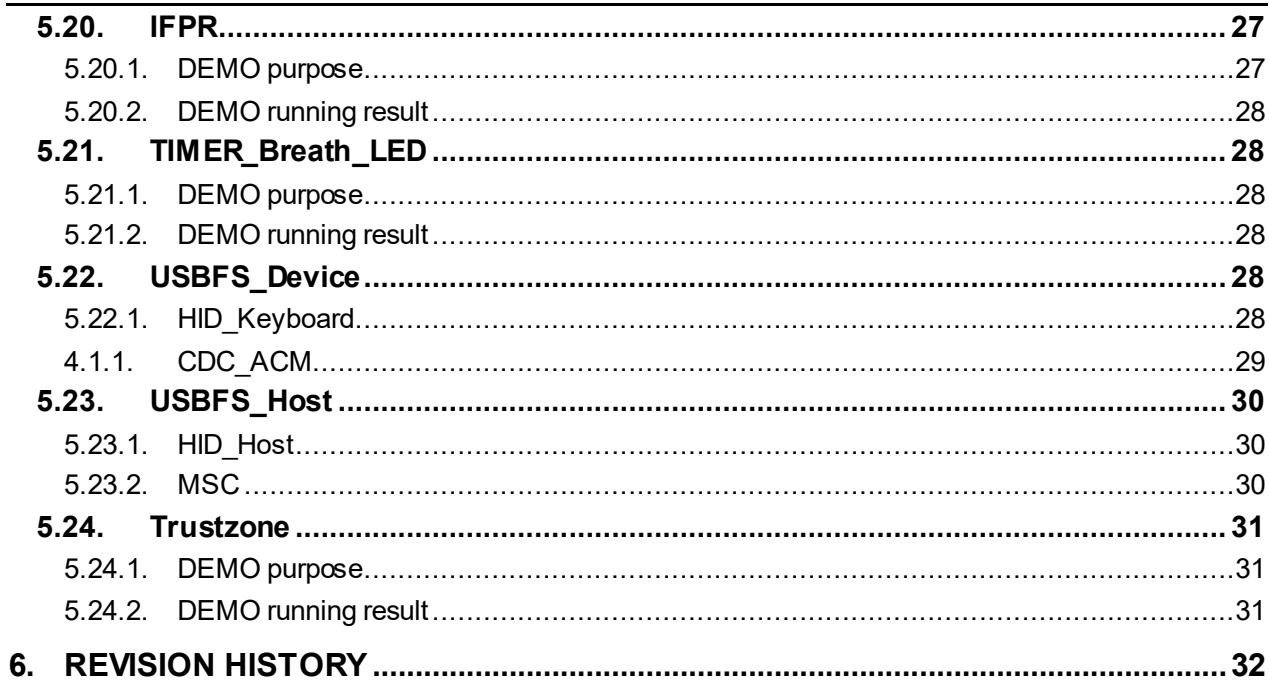

<span id="page-4-0"></span>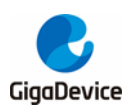

# **List of Figures**

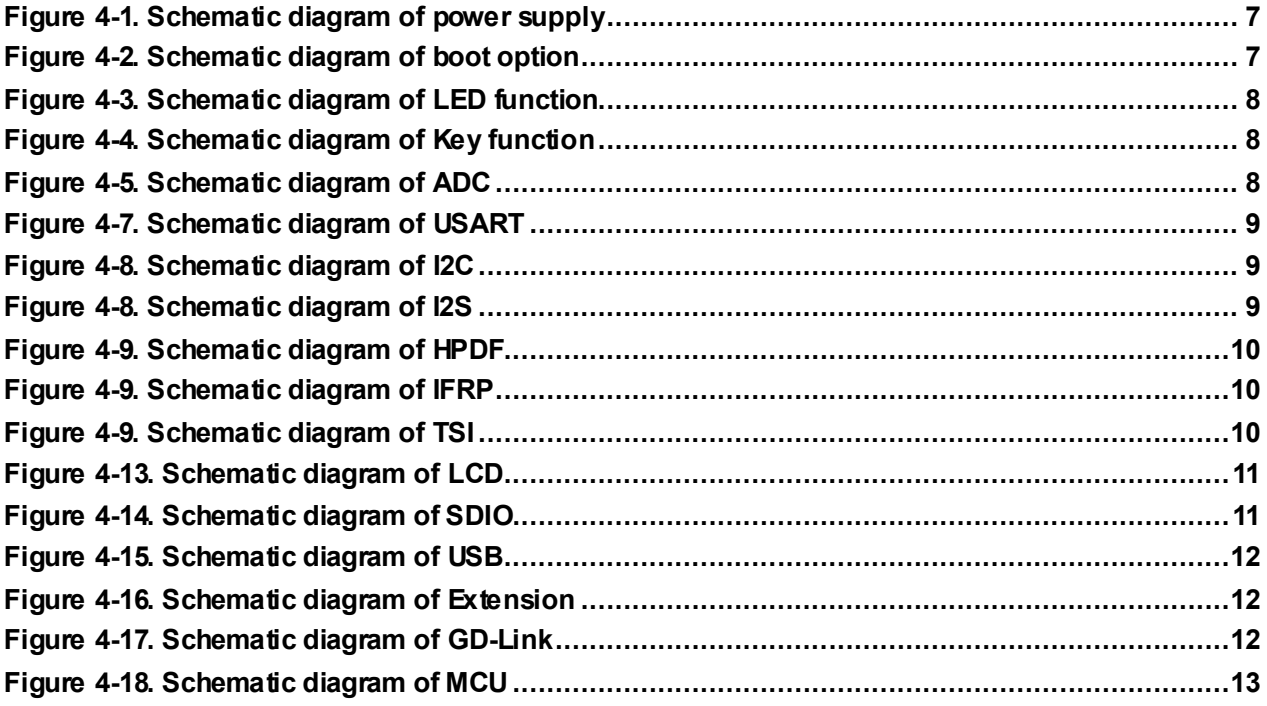

<span id="page-5-0"></span>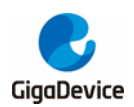

# **List of Tables**

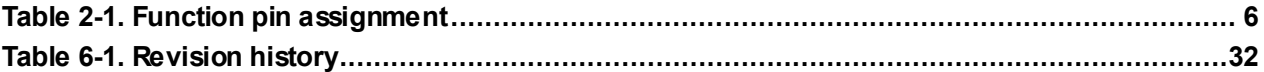

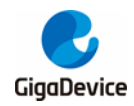

# <span id="page-6-0"></span>**1. Summary**

GD32W515P-EVAL uses GD32W515PIQ6 as the main controller. It uses GD-Link Mini USB interface to supply 5V power. Reset, Boot,K1, K2, LED, I2S,HPDF, I2C-EEPROM, LCD, IFPR, TSI, SDIO, USB and USART to USB interface are also included. For more details please refer to GD32W515P-EVAL-Rev1.1 schematic.

# <span id="page-6-2"></span><span id="page-6-1"></span>**2. Function Pin Assign**

#### **Table 2-1. Function pin assignment**

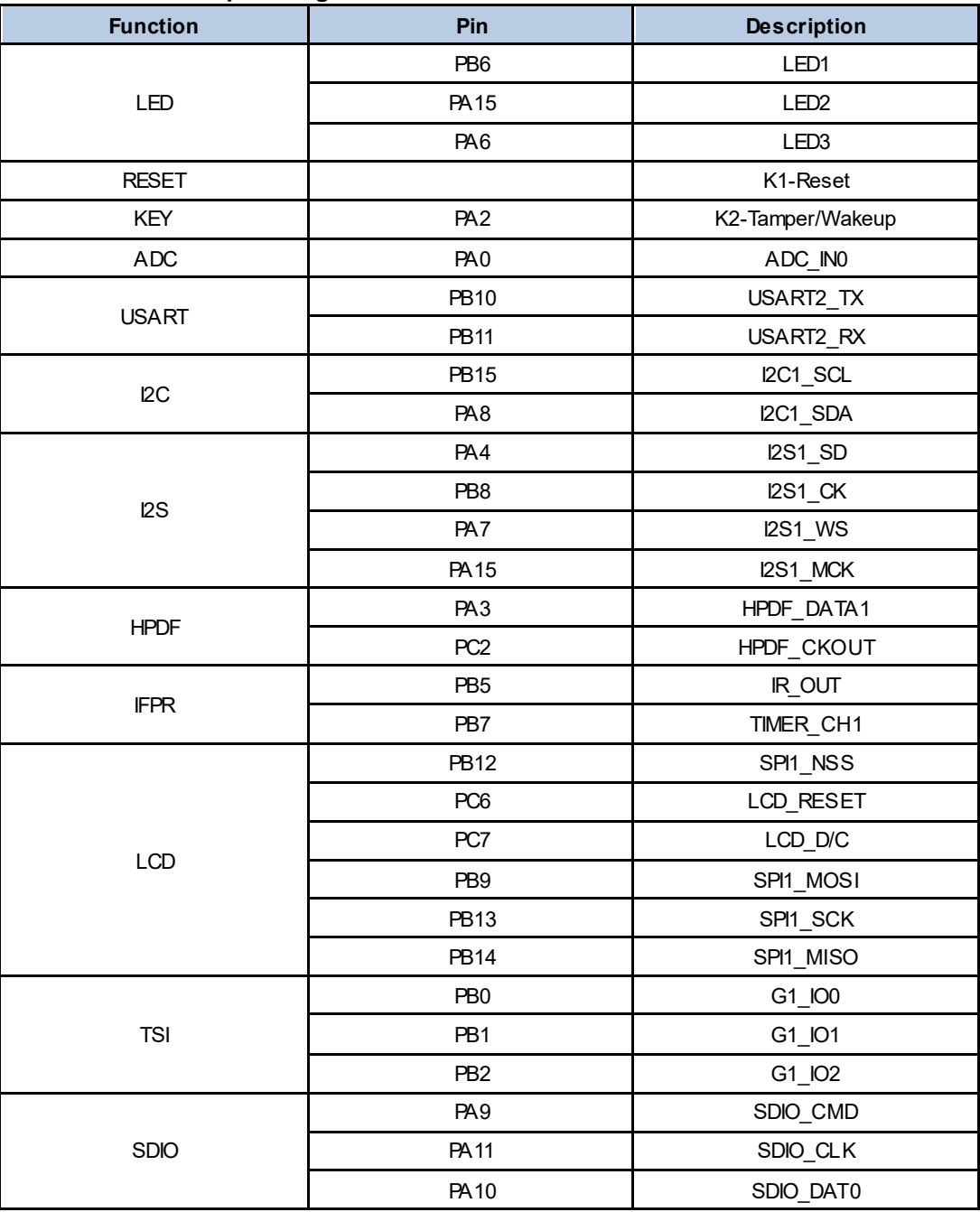

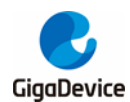

User Guide GD32W515P-EVAL

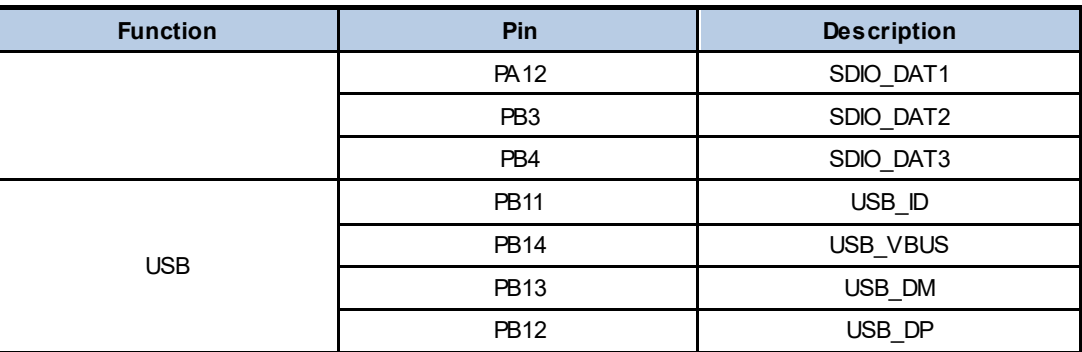

# <span id="page-7-0"></span>**3. Getting started**

The EVAL board uses GD-Link Mini USB connecter to get power DC +5V, which is the hardware system normal work voltage. A GD-Link on board is necessary in order to download and debug programs. Select the correct boot mode and then power on, the LEDPWR will turn on, which indicates the power supply is OK.

There are Keil version and IAR version of all projects. Keil version of the projects are created based on Keil MDK-ARM 5.27uVision5. IAR version of the projects are created based on IAR Embedded Workbench for ARM 8.32.1. During use, the following points should be noted: 1. If you use Keil uVision5 to open the project. In order to solve the "Device Missing (s)" problem, you can install GigaDevice.GD32W51x\_DFP.1.0.0.pack.

2. If you use IAR to open the project, install IAR\_GD32W51x\_ADDON\_1.0.0.exe to load the associated files.

# <span id="page-7-1"></span>**4. Hardware layout overview**

# <span id="page-7-4"></span><span id="page-7-2"></span>**4.1. Power supply**

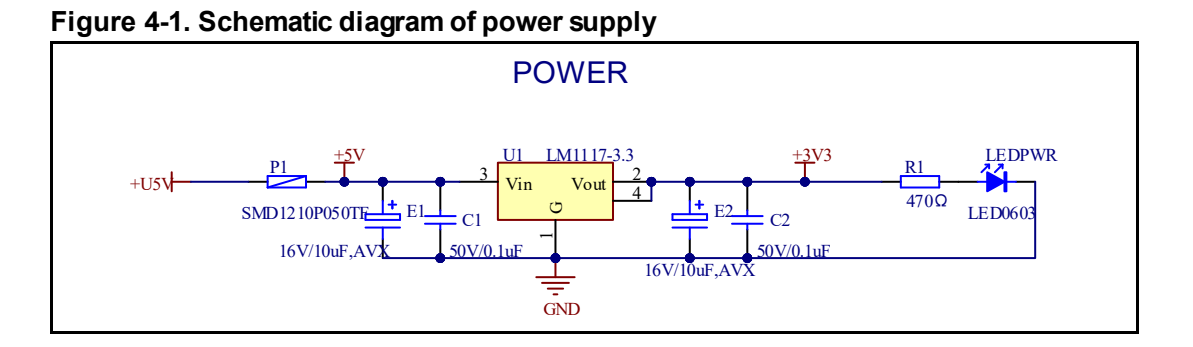

# <span id="page-7-5"></span><span id="page-7-3"></span>**4.2. Boot option**

**Figure 4-2. Schematic diagram of boot option**

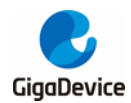

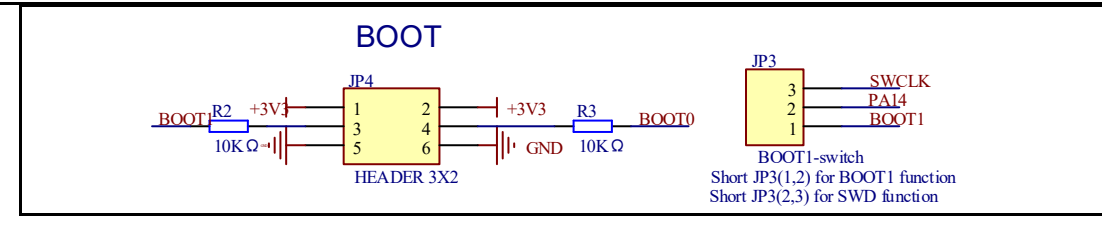

## <span id="page-8-3"></span><span id="page-8-0"></span>**4.3. LED**

#### **Figure 4-3. Schematic diagram of LED function**

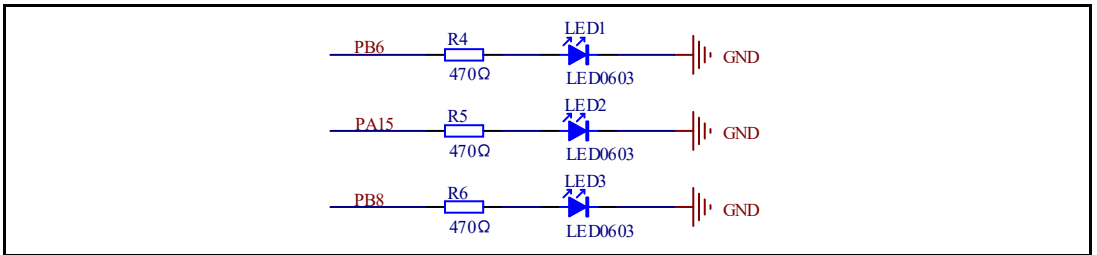

## <span id="page-8-4"></span><span id="page-8-1"></span>**4.4. KEY**

#### **Figure 4-4. Schematic diagram of Key function**

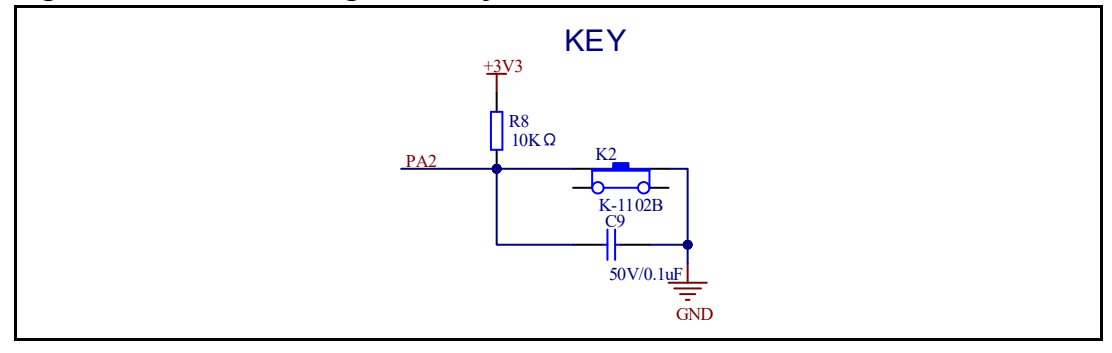

### <span id="page-8-5"></span><span id="page-8-2"></span>**4.5. ADC**

#### **Figure 4-5. Schematic diagram of ADC**

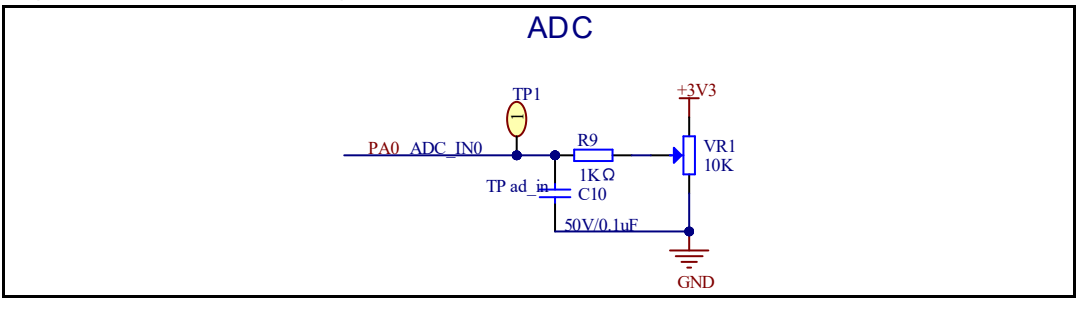

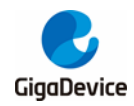

# <span id="page-9-3"></span><span id="page-9-0"></span>**4.6. USART**

#### **Figure 4-6. Schematic diagram of USART**

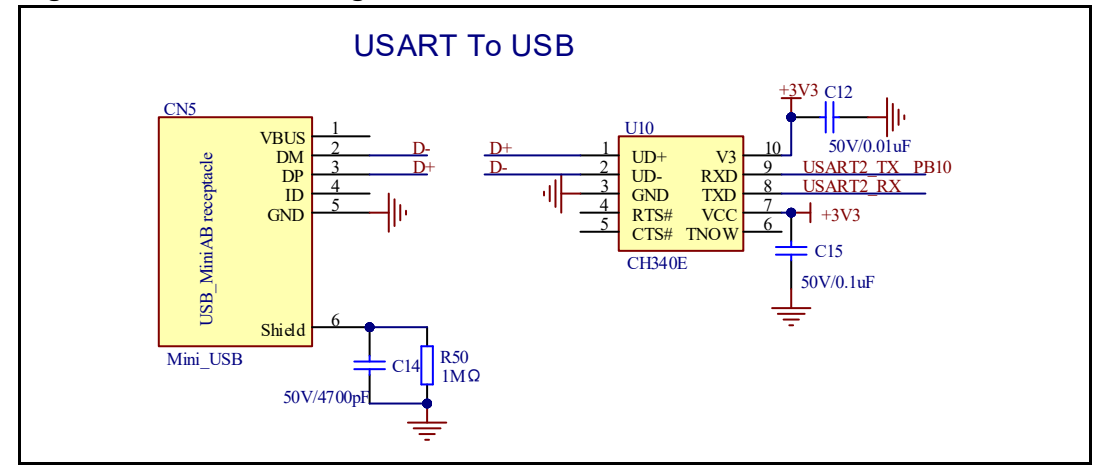

## <span id="page-9-4"></span><span id="page-9-1"></span>**4.7. I2C**

#### **Figure 4-7. Schematic diagram of I2C**

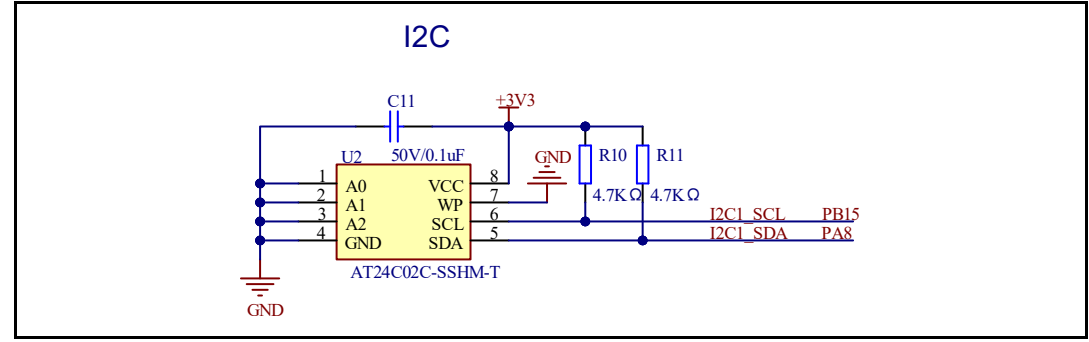

# <span id="page-9-5"></span><span id="page-9-2"></span>**4.8. I2S**

#### **Figure 4-8. Schematic diagram of I2S**

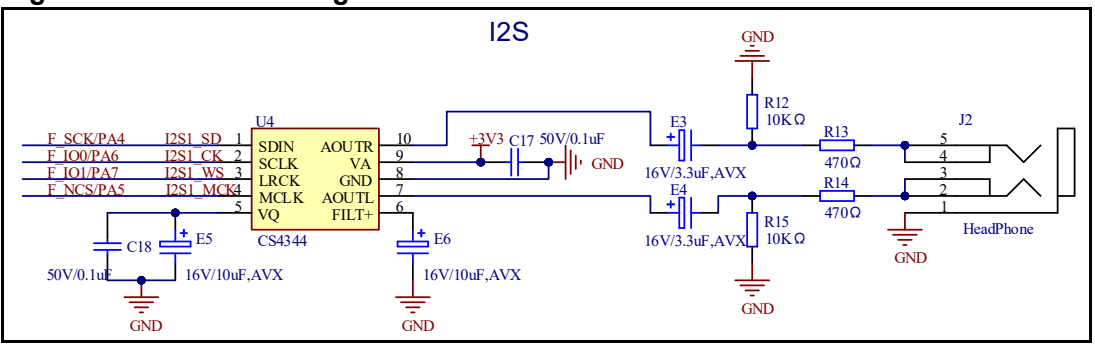

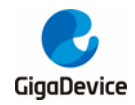

# <span id="page-10-3"></span><span id="page-10-0"></span>**4.9. HPDF**

#### **Figure 4-9. Schematic diagram of HPDF**

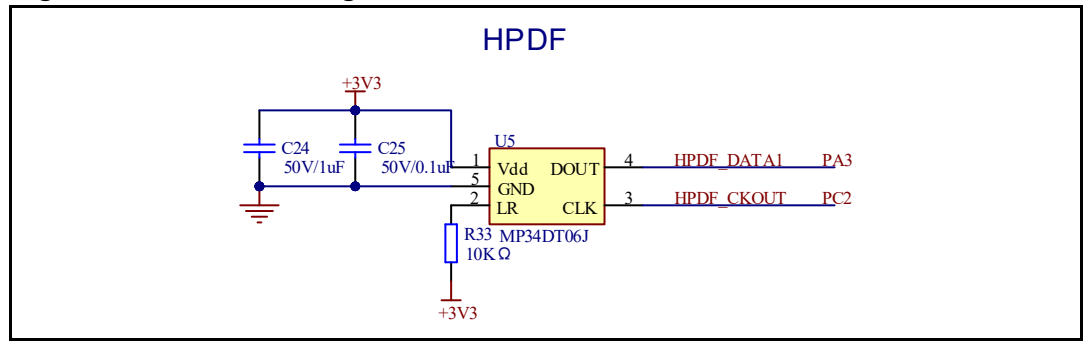

# <span id="page-10-4"></span><span id="page-10-1"></span>**4.10. IFRP**

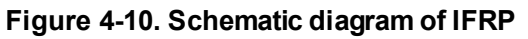

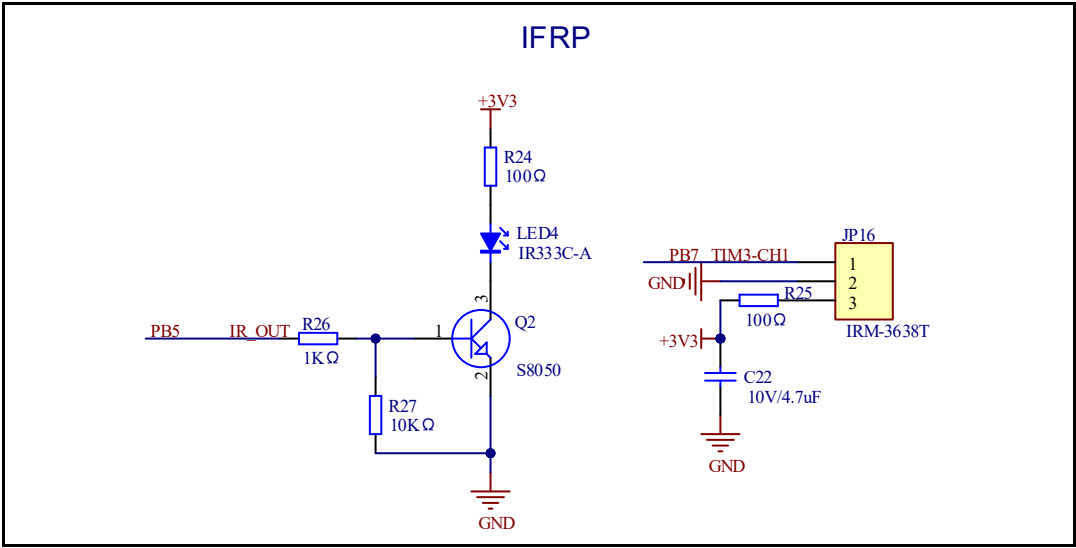

# <span id="page-10-5"></span><span id="page-10-2"></span>**4.11. TSI**

**Figure 4-11. Schematic diagram of TSI**

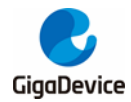

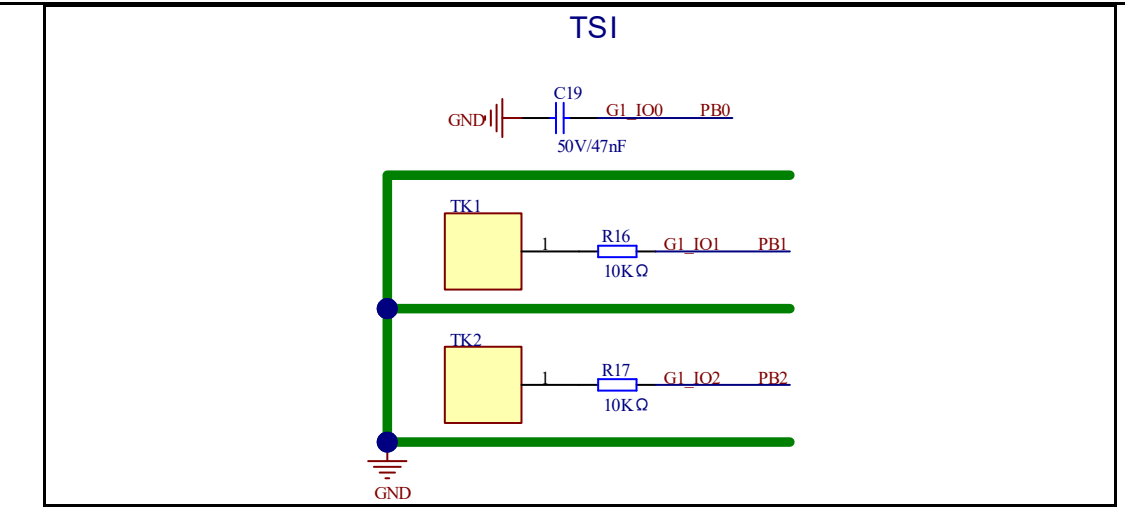

# <span id="page-11-2"></span><span id="page-11-0"></span>**4.12. LCD**

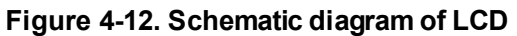

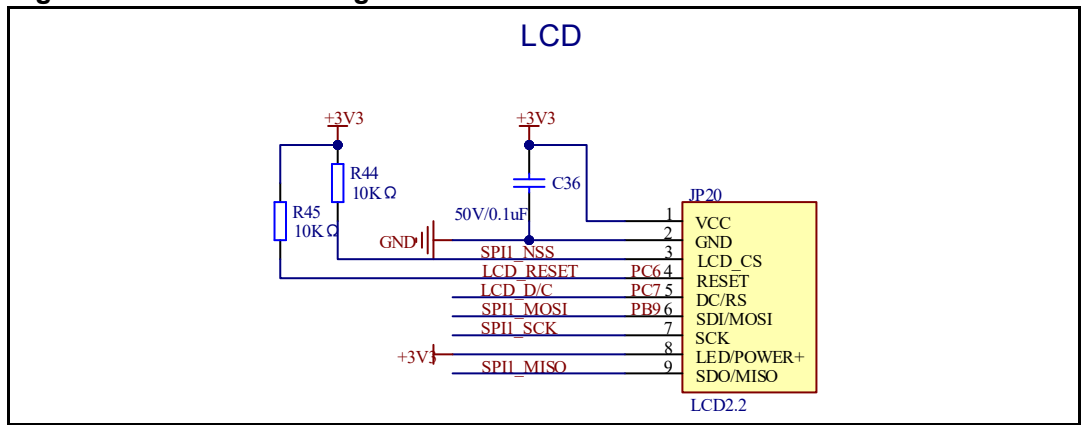

## <span id="page-11-3"></span><span id="page-11-1"></span>**4.13. SDIO**

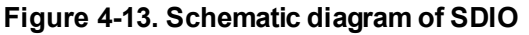

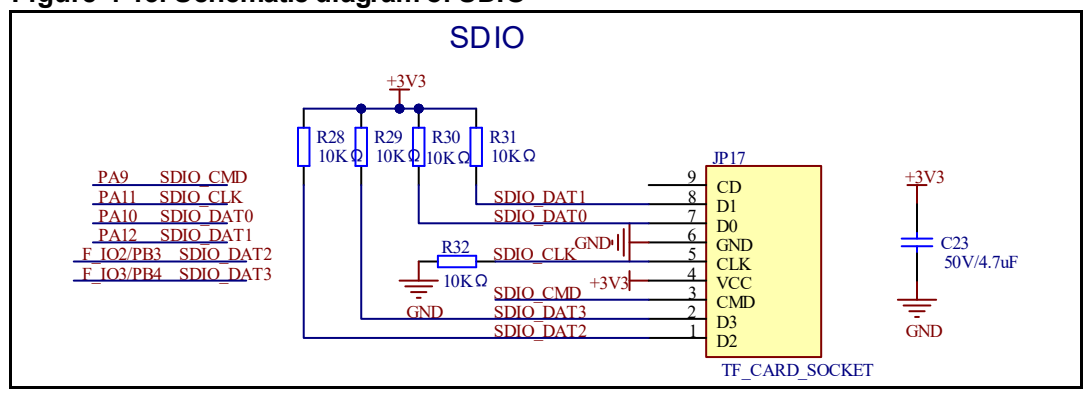

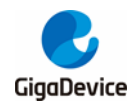

# <span id="page-12-3"></span><span id="page-12-0"></span>**4.14. USB**

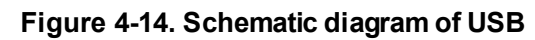

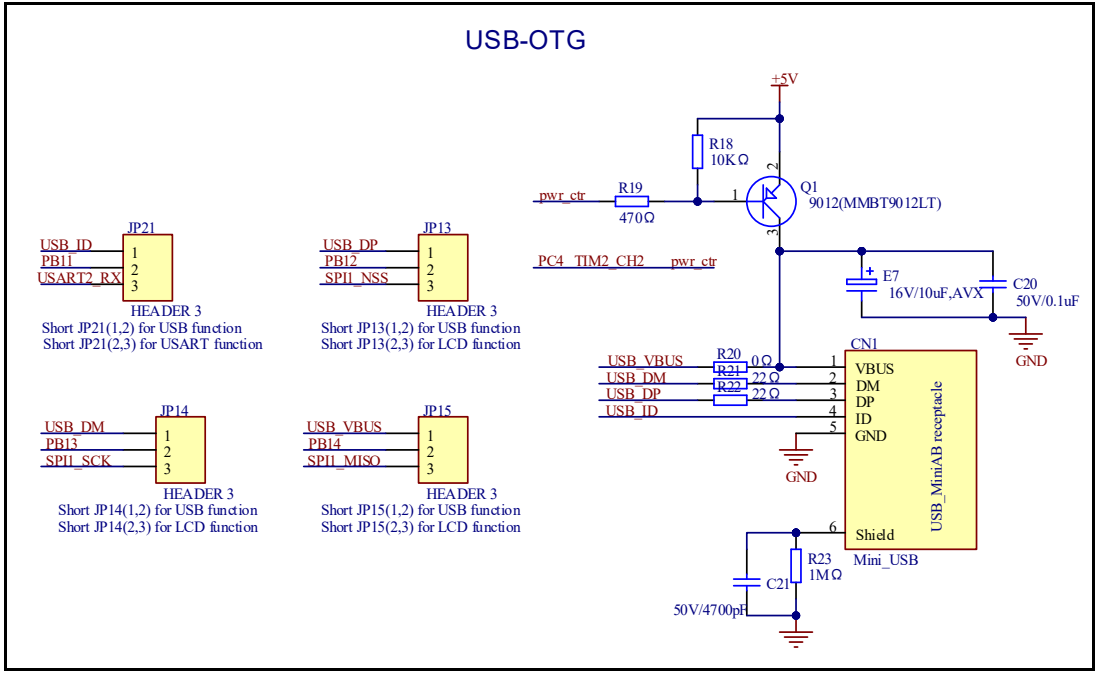

# <span id="page-12-4"></span><span id="page-12-1"></span>**4.15. Extension**

**Figure 4-15. Schematic diagram of Extension**

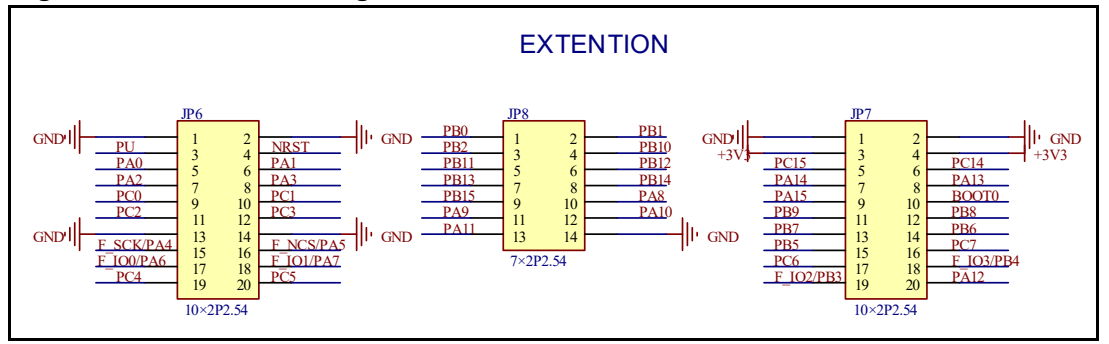

# <span id="page-12-5"></span><span id="page-12-2"></span>**4.16. GD-Link**

**Figure 4-16. Schematic diagram of GD-Link**

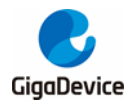

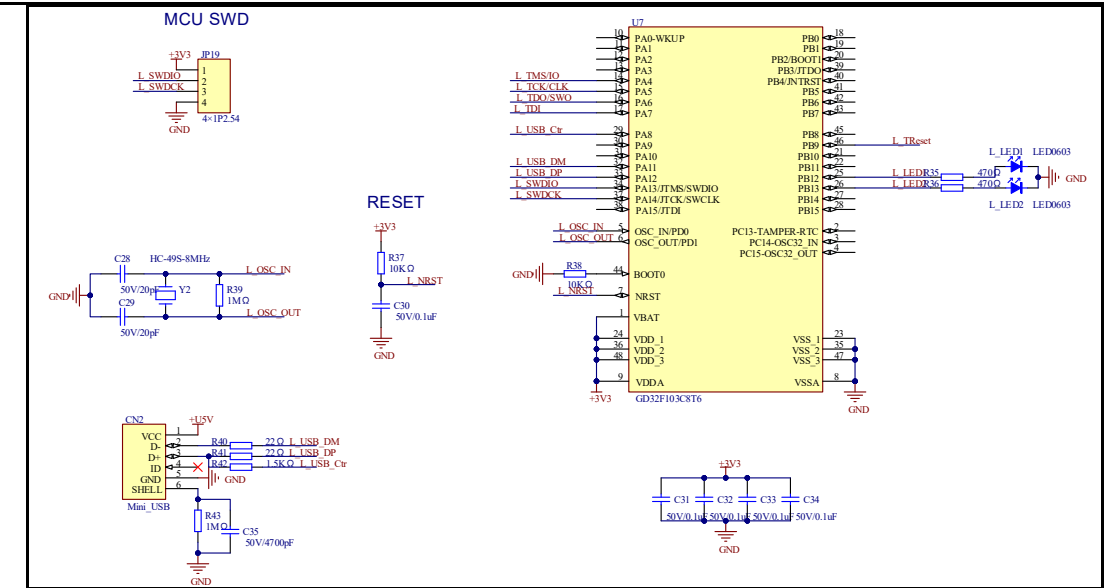

# <span id="page-13-1"></span><span id="page-13-0"></span>**4.17. MCU**

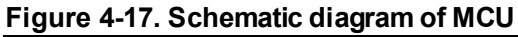

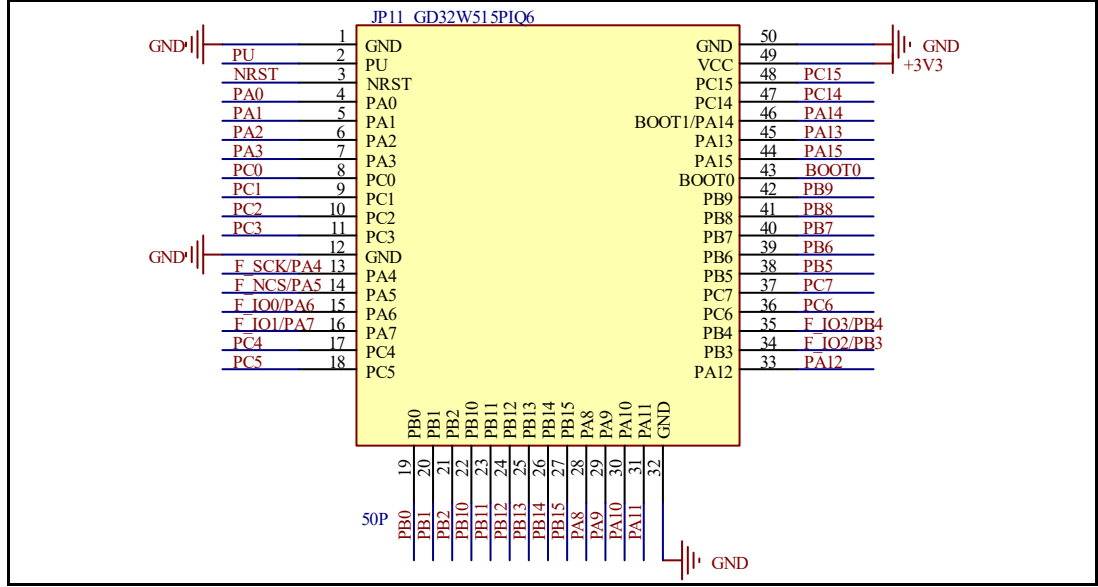

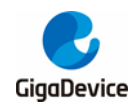

# <span id="page-14-0"></span>**5. Routine use guide**

## <span id="page-14-1"></span>**5.1. GPIO\_Running\_LED**

#### <span id="page-14-2"></span>**5.1.1. DEMO purpose**

This demo includes the following functions of GD32 MCU:

- Learn to use GPIO control the LED
- Learn to use SysTick to generate 1ms delay

GD32W515P-EVAL-V1.1 board has one user key and three LEDs, the LEDs are controlled by GPIO.

This demo will show how to light the LEDs.

#### <span id="page-14-3"></span>**5.1.2. DEMO running result**

Download the program < 01\_GPIO\_Running\_LED > to the EVAL board, three LEDs can light cycles.

### <span id="page-14-4"></span>**5.2. GPIO\_Key\_Polling\_mode**

#### <span id="page-14-5"></span>**5.2.1. DEMO purpose**

This demo includes the following functions of GD32 MCU:

- Learn to use GPIO control the LED and the KEY
- Learn to use SysTick to generate 1ms delay

GD32W515P-EVAL-V1.1 board has one user key and three LEDs. The key is K2- Tamper/Wakeup. The LEDs are controlled by GPIO.

This demo will show how to use the K2-Tamper/Wakeup to control the LED2. When press down the K2-Tamper/Wakeup, it will check the input value of the IO port. If the value is 0 and will wait for 100ms. Check the input value of the IO port again. If the value still is 0, it indicates that the button is pressed successfully and toggle LED2.

#### <span id="page-14-6"></span>**5.2.2. DEMO running result**

Download the program < 02\_GPIO\_Key\_Polling\_mode > to the EVAL board, press down the K2-Tamper/Wakeup, LED2 will be turned on. Press down the K2-Tamper/Wakeup again, LED2 will be turned off.

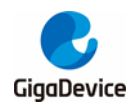

## <span id="page-15-0"></span>**5.3. EXTI\_Key\_Interrupt\_mode**

#### <span id="page-15-1"></span>**5.3.1. DEMO purpose**

This demo includes the following functions of GD32 MCU:

- Learn to use GPIO control the LED and the KEY
- Learn to use EXTI to generate external interrupt

GD32W515P-EVAL-V1.1 board has one user key and three LEDs. The key is K2- Tamper/Wakeup. The LEDs are controlled by GPIO.

This demo will show how to use the EXTI interrupt line to control the LED2. When press down the K2-Tamper/Wakeup, it will produce an interrupt. In the interrupt service function, the demo will toggle LED2.

#### <span id="page-15-2"></span>**5.3.2. DEMO running result**

Download the program < 03\_EXTI\_Key\_Interrupt\_mode > to the EVAL board, LED2 is turned on and off for test. When press down the K2-Tamper/Wakeup, LED2 will be turned on. Press down the K2-Tamper/Wakeup again, LED2 will be turned off.

### <span id="page-15-3"></span>**5.4. USART\_Printf**

#### <span id="page-15-4"></span>**5.4.1. DEMO purpose**

This demo includes the following functions of GD32 MCU:

- Learn to use GPIO control the LED
- Learn to retarget the C library printf function to the USART

#### <span id="page-15-5"></span>**5.4.2. DEMO running result**

Download the program < 04 USART Printf > to the EVAL board, connect serial cable to USART. Firstly, all the LEDs are turned on and off for test. Then, this implementation outputs "USART printf example: please press the Tamper/Wakeup Key" on the HyperTerminal using USART. Press the Tamper/Wakeup Key, the LED1 will be turned on and serial port will output "USART printf example".

The output information via the HyperTerminal is as following:

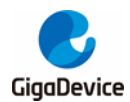

please press the Tamper/Wakeup Key

USART printf example

# <span id="page-16-0"></span>**5.5. USART\_Echo\_Interrupt\_mode**

#### <span id="page-16-1"></span>**5.5.1. DEMO purpose**

This demo includes the following functions of GD32 MCU:

**Learn to use the USART transmit and receive interrupts to communicate with the** HyperTerminal.

#### <span id="page-16-2"></span>**5.5.2. DEMO running result**

Download the program <05 USART Echo Interrupt mode> to the EVAL board, connect serial cable to USART. Firstly, all the LEDs are turned on and off for test. Then, the USART0 sends the tx buffer array (from 0x00 to 0xFF) to the hyperterminal and waits for receiving data from the hyperterminal that you must send. The string that you have sent is stored in the rx buffer array. The receive buffer have a BUFFER SIZE bytes as maximum. After that, compare tx\_buffer with rx\_buffer. If tx\_buffer is same with rx\_buffer, LED1, LED2 are tum on, and LED3 is turn off. Otherwise, LED1 is turn on and LED2, LED3 are turn off.

The output information via the HyperTerminal is as following:

00 01 02 03 04 05 06 07 08 09 0A 0B 0C 0D 0E 0F 10 11 12 13 14 15 16 17 18 19 1A 1B 1C 1D 1E 1F 20 21 22 23 24 25 26 27 28 29 2A 2B 2C 2D 2E 2F 30 31 32 33 34 35 36 37 38 39 3A 3B 3C 3D 3E 3F 40 41 42 43 44 45 46 47 48 49 4A 4B 4C 4D 4E 4F 50 51 52 53 54 55 56 57 58 59 5A 5B 5C 5D 5E 5F 60 61 62 63 64 65 66 67 68 69 6A 6B 6C 6D 6E 6F 70 71 72 73 74 75 76 77 78 79 7A 7B 7C 7D 7E 7F 80 81 82 83 84 85 86 87 88 89 8A 8B 8C 8D 8E 8F 90 91 92 93 94 95 96 97 98 99 9A 9B 9C 9D 9E 9F AO A1 A2 A3 A4 A5 A6 A7 A8 A9 AA AB AC AD AE AF B0 B1 B2 B3 B4 B5 B6 B7 B8 B9 BA BB BC BD BE BF |CO C1 C2 C3 C4 C5 C6 C7 C8 C9 CA CB CC CD CE CF DO D1 D2 D3 D4 D5 D6 D7 D8 D9 DA DB DC DD DE DF EO E1 E2 E3 E4 E5 E6 E7 E8 E9 EA EB EC ED EE EF FO F1 F2 F3 F4 F5 F6 F7 F8 F9 FA FB FC FD FE FF

## <span id="page-16-3"></span>**5.6. USART\_DMA**

#### <span id="page-16-4"></span>**5.6.1. DEMO purpose**

This demo includes the following functions of GD32 MCU:

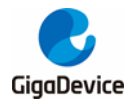

#### ■ Learn to use the USART transmit and receive data using DMA.

#### <span id="page-17-0"></span>**5.6.2. DEMO running result**

Download the program <06 USART DMA> to the EVAL board, connect serial cable to USART. Firstly, all the LEDs are flash 3 times for test. Then, the USART sends the tx\_buffer array to the hyperterminal and waits for receiving data from the hyperterminal that you must send. The string that you have sent is stored in the rx buffer array. The receive buffer have a BUFFER\_SIZE bytes as maximum. After that, compare tx\_buffer with rx\_buffer. If tx\_buffer is same with rx\_buffer, LED1, LED2, LED3 are turn on. Otherwise, LED1, LED2, LED3 are turn off.

The output information via the HyperTerminal is as following:

00 01 02 03 04 05 06 07 08 09 0A 0B 0C 0D 0E 0F 10 11 12 13 14 15 16 17 18 19 1A 1B 1C 1D 1E 1F 20 21 22 23 24 25 26 27 28 29 2A 2B 2C 2D 2E 2F 30 31 32 33 34 35 36 37 38 39 3A 3B 3C 3D 3E 3F 40 41 42 43 44 45 46 47 48 49 4A 4B 4C 4D 4E 4F 50 51 52 53 54 55 56 57 58 59 5A 5B 5C 5D 5E 5F 60 61 62 63 64 65 66 67 68 69 6A 6B 6C 6D 6E 6F 70 71 72 73 74 75 76 77 78 79 7A 7B 7C 7D 7E 7F 80 81 82 83 84 85 86 87 88 89 8A 8B 8C 8D 8E 8F 90 91 92 93 94 95 96 97 98 99 9A 9B 9C 9D 9E 9F AO A1 A2 A3 A4 A5 A6 A7 AS A9 AA AB AC AD AE AF BO B1 B2 B3 B4 B5 B6 B7 B8 B9 BA BB BC BD BE BF |CO C1 C2 C3 C4 C5 C6 C7 C8 C9 CA CB CC CD CE CF DO D1 D2 D3 D4 D5 D6 D7 D8 D9 DA DB DC DD DE DF EO E1 E2 E3 E4 E5 E6 E7 E8 E9 EA EB EC ED EE EF FO F1 F2 F3 F4 F5 F6 F7 F8 F9 FA FB FC FD FE FF

## <span id="page-17-1"></span>**5.7. ADC\_conversion\_triggered\_by\_timer**

#### <span id="page-17-2"></span>**5.7.1. DEMO purpose**

This demo includes the following functions of GD32 MCU:

- Learn to use the ADC to convert analog signal to digital data
- Learn to use TIMER to generate a channel compare event

TIMER0 CH0 event triggers ADC conversion, the value corresponds to the ADC analog input, and changes with it. The converted data are moved to SRAM through DMA continuously, and printed by USART.

#### <span id="page-17-3"></span>**5.7.2. DEMO running result**

Download the program <07 ADC conversion triggered by timer> to the GD32W515P-EVAL-V1.1 board and connect serial cable to USART, adjust the adjustable potentiometer knob to change the analog input. The ADC, which is triggered by TIMER0 CH0 event, will convert the analog input, and you will see the result by USART.

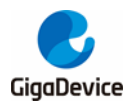

```
\overline{f} / жислоповительно разредения профессор профессор профессор профессор и fthe ADC conversion result is 0x0AFE
the ADC conversion result is 0x0AFE
the ADC conversion result is OxOAFE
```
# <span id="page-18-0"></span>**5.8. I2C\_EEPROM**

#### <span id="page-18-1"></span>**5.8.1. DEMO purpose**

This demo includes the following functions of GD32 MCU:

- Learn to use the master transmitting mode of I2C module
- Learn to use the master receiving mode of I2C module
- Learn to read and write the EEPROM with I2C interface

#### <span id="page-18-2"></span>**5.8.2. DEMO running result**

Download the program <8 I2C\_EEPROM> to the EVAL board and run. Connect serial cable to USART, jump JP21 to USART, then open the HyperTerminal to show the print message.

Firstly, the data of 256 bytes will be written to the EEPROM from the address 0x00 and printed by the serial port. Then, reading the EEPROM from address 0x00 for 256 bytes and the result will be printed. Finally, compare the data that were written to the EEPROM and the data that were read from the EEPROM. If they are the same, the serial port will output "I2C-AT24C02 test passed!" and the three LEDs flashing, otherwise the serial port will output "Err:data read and write aren't matching." and all the three LEDs light.

The output information via the serial port is as following.

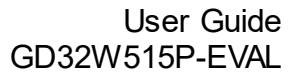

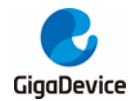

I2C-24C02 configured...

#### The I2C is hardware interface

The speed is 400K AT24C02 writing. 0x00 0x01 0x02 0x03 0x04 0x05 0x06 0x07 0x08 0x09 0x0A 0x0B 0x0C 0x0D 0x0E 0x0F 0x10 0x11 0x12 0x13 0x14 0x15 0x16 0x17 0x18 0x19 0x1A 0x1B 0x1C 0x1D 0x1E 0x1F 0x20 0x21 0x22 0x23 0x24 0x25 0x26 0x27 0x28 0x29 0x2A 0x2B 0x2C 0x2D 0x2E 0x2F 0x30 0x31 0x32 0x33 0x34 0x35 0x36 0x37 0x38 0x39 0x3A 0x3B 0x3C 0x3D 0x3E 0x3F 0x40 0x41 0x42 0x43 0x44 0x45 0x46 0x47 0x48 0x49 0x4A 0x4B 0x4C 0x4D 0x4E 0x4F 0x50 0x51 0x52 0x53 0x54 0x55 0x56 0x57 0x58 0x59 0x5A 0x5B 0x5C 0x5D 0x5E 0x5F Dx60 Dx61 Dx62 Dx63 Dx64 Dx65 Dx66 Dx67 Dx68 Dx69 Dx64 Dx6B Dx60 Dx60 Dx6B Dx6B 0x70 0x71 0x72 0x73 0x74 0x75 0x76 0x77 0x78 0x79 0x7A 0x7B 0x7C 0x7D 0x7E 0x7F 0x80 0x81 0x82 0x83 0x84 0x85 0x86 0x87 0x88 0x89 0x8A 0x8B 0x8C 0x8D 0x8E 0x8F 0x90 0x91 0x92 0x93 0x94 0x95 0x96 0x97 0x98 0x99 0x9A 0x9B 0x9C 0x9D 0x9E 0x9F OxAO OxA1 OxA2 OxA3 OxA4 OxA5 OxA6 OxA7 OxA8 OxA9 OxAA OxAB OxAC OxAD OxAE OxAF OVED OVE1 OVE2 OVE3 OVE4 OVE5 OVE6 OVE7 OVE8 OVE9 OVE4 OVE6 OVEC OVED OVEF OVEF 0xC0 0xC1 0xC2 0xC3 0xC4 0xC5 0xC6 0xC7 0xC8 0xC9 0xCA 0xCB 0xCC 0xCD 0xCE 0xCF OxDO OxD1 OxD2 OxD3 OxD4 OxD5 OxD6 OxD7 OxD8 OxD8 OxD4 OxD6 OxDC OxDD OxDE OxDF OxEO OxE1 OxE2 OxE3 OxE4 OxE5 OxE6 OxE7 OxE8 OxE9 OxEA OxEB OxEC OxED OxEE OxEF OxFO OxF1 OxF2 OxF3 OxF4 OxF5 OxF6 OxF7 OxF8 OxF9 OxFA OxFB OxFC OxFD OxFE OxFF AT24C02 reading... 0x00 0x01 0x02 0x03 0x04 0x05 0x06 0x07 0x08 0x09 0x0A 0x0B 0x0C 0x0D 0x0E 0x0F Ov10 Ov11 Ov12 Ov13 Ov14 Ov15 Ov16 Ov17 Ov18 Ov19 Ov14 Ov18 Ov17 Ov10 Ov17 Ov18 0x20 0x21 0x22 0x23 0x24 0x25 0x26 0x27 0x28 0x29 0x2A 0x2B 0x2C 0x2D 0x2E 0x2F 0x30 0x31 0x32 0x33 0x34 0x35 0x36 0x37 0x38 0x39 0x39 0x38 0x38 0x30 0x30 0x38 0x38 0x40 0x41 0x42 0x43 0x44 0x45 0x46 0x47 0x48 0x49 0x4A 0x4B 0x4C 0x4D 0x4E 0x4F 0x50 0x51 0x52 0x53 0x54 0x55 0x56 0x57 0x58 0x59 0x5A 0x5B 0x5C 0x5D 0x5E 0x5F 0x60 0x61 0x62 0x63 0x64 0x65 0x66 0x67 0x68 0x69 0x6A 0x6B 0x6C 0x6D 0x6E 0x6F 0x70 0x71 0x72 0x73 0x74 0x75 0x76 0x77 0x78 0x79 0x7A 0x7B 0x7C 0x7D 0x7E 0x7F BSx0 9850 0x81 0x82 0x83 0x84 0x85 0x86 0x87 0x88 0x89 0x84 0x8B 0x8B 0x80 0x80 0x8B 0x90 0x91 0x92 0x93 0x94 0x95 0x96 0x97 0x98 0x99 0x9A 0x9B 0x9C 0x9D 0x9E 0x9F 0xA0 0xA1 0xA2 0xA3 0xA4 0xA5 0xA6 0xA7 0xA8 0xA9 0xAA 0xAB 0xAC 0xAD 0xAE 0xAF OxBO OxB1 OxB2 OxB3 OxB4 OxB5 OxB6 OxB7 OxB8 OxB9 OxBA OxBB OxBC OxBD OxBE OxBF 0xC0 0xC1 0xC2 0xC3 0xC4 0xC5 0xC6 0xC7 0xC8 0xC9 0xC4 0xCB 0xCC 0xCD 0xCE 0xCF OxDO OxD1 OxD2 OxD3 OxD4 OxD5 OxD6 OxD7 OxD8 OxD9 OxDA OxDB OxDC OxDD OxDE OxDF OxEO OxE1 OxE2 OxE3 OxE4 OxE5 OxE6 OxE7 OxE8 OxE9 OxEA OxEB OxEC OxED OxEE OxEF OxFO OxF1 OxF2 OxF3 OxF4 OxF5 OxF6 OxF7 OxF8 OxF9 OxF4 OxFB OxFC OxFD OxFF OxFF I2C-AT24C02 test passed!

## <span id="page-19-0"></span>**5.9. HPDF\_I2S\_Audio**

#### <span id="page-19-1"></span>**5.9.1. DEMO purpose**

This demo includes the following functions of GD32 MCU:

- Learn to use I2S module to output audio data
- Learn to use HPDF interface to process PDM data

The GD32W515P-EVAL-V1.1board integrates HPDF and I2S modules. The two modules can cooperate with each other to play the audio signal of the microphone. This example demonstrates the process of collecting single-channel audio data through the HPDF of the EVAL board and playing dual-channel audio using the I2S interface.

#### <span id="page-19-2"></span>**5.9.2. DEMO running result**

Download the program <09 HPDF I2S Audio> to the development board and run, plug in the headset to hear the sound from the microphone.

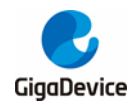

### <span id="page-20-0"></span>**5.10. SPI\_LCD**

#### <span id="page-20-1"></span>**5.10.1. DEMO purpose**

This demo includes the following functions of GD32 MCU:

■ Learn how to use SPI to drive TFT LCD screen and display

GD32W515P-EVAL-V1.1 board has a TFT LCD screen which supports SPI interface. In this demo, tests of font, number, draw and color are displayed on the LCD screen respectively.

#### <span id="page-20-2"></span>**5.10.2. DEMO running result**

LCD is controlled by SPI module on GD32W515P-EVAL-V1.1 board. Firstly, JP13 to JP15 must be fitted to LCD port and then download the program <10\_SPI\_ LCD > to the EVAL board. All the LEDs are turned on and then turned off for test. After that, the LCD screen on the board will display the GUI tests in infinite loop.

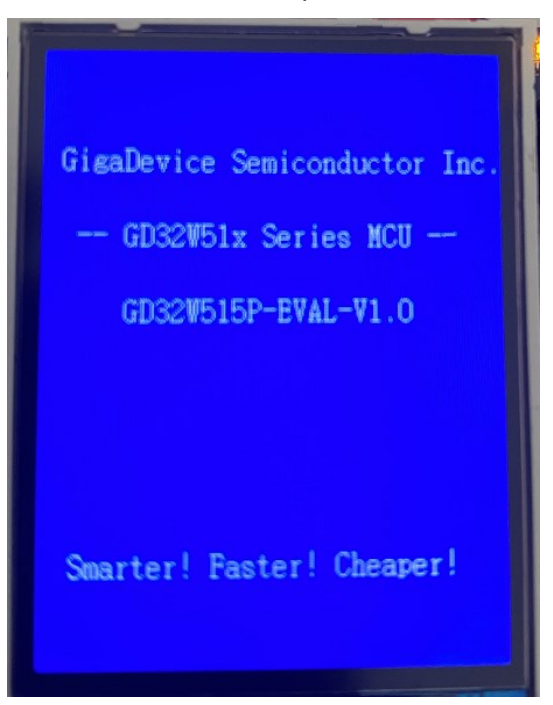

### <span id="page-20-3"></span>**5.11. SDIO\_SDCard**

#### <span id="page-20-4"></span>**5.11.1. DEMO purpose**

This demo includes the following functions of GD32 MCU:

- Learn to use SDIO to single block or multiple block write and read
- Learn to use SDIO to erase, lock and unlock a SD card

20/33 GD32W515P-EVAL-V1.1 board has a secure digital input/output interface (SDIO) which

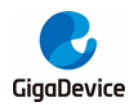

defines the SD/SD I/O /MMC CE-ATA card host interface. This demo will show how to use SDIO to operate on SD card.

#### <span id="page-21-0"></span>**5.11.2. DEMO running result**

Download the program <11\_SDIO\_SDCardTest> to the EVAL board and run. Connect serial cable to USART, open the HyperTerminal. Firstly, all the LEDs are turned on and off for test. Then initialize the card and print out the information of the card. After that, test the function of single block operation, lock and unlock operation, erase operation and multiple blocks operation. If any error occurs, print the error message and turn on LED1, LED3 and turn off LED2. Otherwise, turn on all the LEDs.

Uncomment the macro DATA\_PRINT to print out the data and display them through HyperTerminal. Set bus mode(1-bit or 4-bit) and data transfer mode(polling mode or DMA mode) by comment and uncomment the related statements.

Information via a serial port output as following.

Card init success! Card information: ## Card version 3.0x ## ## Device size is 15122432KB ## ## Block size is 512B ## ## Block count is 30244864 ## ## CardCommandClasses is: 5b5 ## ## Block operation supported ## ## Erase supported ## ## Lock unlock supported ## ## Application specific supported ## ## Switch function supported ## Card test: Block write success! Block read success! The card is locked! Erase failed! The card is unlocked! Erase success! Block read success! Multiple block write success!

Multiple block read success!

### <span id="page-21-1"></span>**5.12. TRNG\_Get\_Random**

#### <span id="page-21-2"></span>**5.12.1. DEMO purpose**

This demo includes the following functions of GD32 MCU:

- Learn to use TRNG generate the random number
- **Learn to communicate with PC by USART**

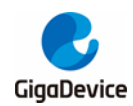

#### <span id="page-22-0"></span>**5.12.2. DEMO running result**

Download the program <12 TRNG Get Random> to the EVAL board and run. Connect serial cable to EVAL COM, open the serial terminal tool supporting hex format communication. When the program is running, the serial terminal tool will display the initial information. User can use the serial terminal tool to input the minimum and maximum values (for example, the minimum value is 0x011, the maximum value is 0x33), then application will generate random number in the input range and display it by the serial terminal tool. Information via a serial port output as following:

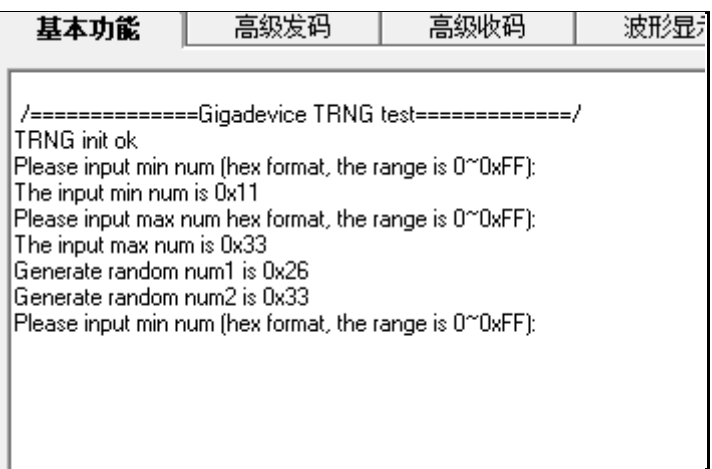

### <span id="page-22-1"></span>**5.13. CAU**

#### <span id="page-22-2"></span>**5.13.1. DEMO purpose**

This demo includes the following functions of GD32 MCU:

- Learn DES, Triple-DES and AES algorithm
- Learn Electronic codebook (ECB) mode, Cipher block chaining (CBC) mode, Counter (CTR) mode, Galois/counter (GCM) mode, combined cipher machine (CCM) mode, Cipher Feedback (CFB) mode, and Output Feedback (OFB) mode
- Learn to use CAU to encrypt and decrypt
- **Learn to communicate with PC by USART**

#### <span id="page-22-3"></span>**5.13.2. DEMO running result**

Download the program <13 CAU> to the EVAL board and run. Connect USB cable to CN5. JP21 must be jumped to USART. When the program is running, the serial terminal tool will display the information, as shown in the following figure. Plaintext data value, the encryption algorithm, and the mode can be selected are shown. After the user setting the algorithm and mode according to the serial output information indicating, serial port will print out selected algorithm and mode, as shown below.

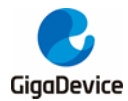

Plain data :

Ox6B OxC1 OxBE OxE2 Ox2E Ox40 Ox9F Ox96 OxE9 Ox3D Ox7E Ox11 Ox73 Ox93 Ox17 Ox2A  $[Block 0]$ OxAE 0x2D 0x8A 0x57 0x1E 0x03 0xAC 0x9C 0x9E 0xB7 0x6F 0xAC 0x45 0xAF 0x8E 0x51  $[Block 1]$ [Block 2] 0x30 0xC8 0x1C 0x46 0xA3 0x5C 0xE4 0x11 0xE5 0xFB 0xC1 0x19 0x1A 0x0A 0x52 0xEF OxF6 Ox9F Ox24 Ox45 OxDF Ox4F Ox9B Ox17 OxAD Ox2B Ox41 Ox7B OxE6 Ox6C Ox37 Ox10  $[Block 3]$ ========Choose CAU algorithm=======

1: DES algorithm

2: TDES algorithm

3: AES algorithm

You choose to use DES algorithm ========Choose CAU mode=======

1: ECB mode

 $2 - CBC$  mode

3: CTR mode only when choose AES algorithm

4: GCM mode only when choose AES algorithm

5: CCM mode only when choose AES algorithm

6: CFB mode only when choose AES algorithm

7: OFB mode only when choose AES algorithm

You choose to use ECB mode

After selection, the program starts encryption and decryption operations, the results are printed through the serial port.

Encrypted data with DES Mode ECB :

Ox6E OxDF OxD1 OxB7 OxAO OxO1 OxCD Ox17 OxCD OxC5 Ox7F OxF7 Ox9C OxF8 Ox72 OxD0 [Block 0] 0x11 0x97 0xA6 0xD2 0x13 0x59 0x4F 0x7A 0x3D 0x7C 0x7C 0xEC 0xBC 0xDD 0xD2 0x20 [Block 1] 0x3A 0x75 0x8B 0x06 0x75 0x2E 0x18 0x0D 0x55 0x0F 0xDD 0x57 0x5A 0xF1 0x3B 0x94 FBlock 21 0x18 0x3D 0x4D 0xA1 0x1E 0x14 0x75 0x6B 0x0F 0xD9 0xD9 0x64 0x16 0xA0 0x60 0x14  $[Block 3]$ 

Decrypted data with DES Mode ECB :

Ox6B OxC1 OxBE OxE2 Ox2E Ox40 Ox9F Ox96 OxE9 Ox3D Ox7E Ox11 Ox73 Ox93 Ox17 Ox2A FBLock 01  $[Block 1]$ OxAE Ox2D Ox8A Ox57 Ox1E Ox03 OxAC Ox9C Ox9E OxB7 Ox6F OxAC Ox45 OxAF Ox8E Ox51 0x30 0xC8 0x1C 0x46 0xA3 0x5C 0xE4 0x11 0xE5 0xFB 0xC1 0x19 0x1A 0x0A 0x52 0xEF [Block 2] OxF6 Ox9F Ox24 Ox45 OxDF Ox4F Ox9B Ox17 OxAD Ox2B Ox41 Ox7B OxE6 Ox6C Ox37 Ox10  $[Block 3]$ 

Example restarted...

# And then restart for users to select a different algorithm and mode to repeat demo, as shown

below.Plain data : Ox6B OxC1 OxBE OxE2 Ox2E Ox40 Ox9F Ox96 OxE9 Ox3D Ox7E Ox11 Ox73 Ox93 Ox17 Ox2A  $[Block 0]$ OxAE Ox2D Ox8A Ox57 Ox1E Ox03 OxAC Ox9C Ox9E OxB7 Ox6F OxAC Ox45 OxAF Ox8E Ox51 [Block 1] 0x30 0xC8 0x1C 0x46 0xA3 0x5C 0xE4 0x11 0xE5 0xFB 0xC1 0x19 0x1A 0x0A 0x52 0xEF [Block 2] OxF6 Ox9F Ox24 Ox45 OxDF Ox4F Ox9B Ox17 OxAD Ox2B Ox41 Ox7B OxE6 Ox6C Ox37 Ox10 [Block 3] ========Choose CAU algorithm=======

1: DES algorithm

2: TDES algorithm

3: AES algorithm

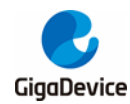

### <span id="page-24-0"></span>**5.14. HAU**

#### <span id="page-24-1"></span>**5.14.1. DEMO purpose**

This demo includes the following functions of GD32 MCU:

- Learn SHA-1, SHA-224, SHA-256 and MD5 algorithm
- Learn HASH mode and HMAC (keyed-hash message authentication code) mode
- Learn to use HAU to calculate digest for the input message
- **Learn to communicate with PC by USART**

#### <span id="page-24-2"></span>**5.14.2. DEMO running result**

Download the program <14 HAU> to the EVAL board and run. Connect USB cable to CN5. JP21 must be jumped to USART. When the program is running, the serial terminal tool will display the information, as shown in the following figure. After the user setting the algorithm and mode according to the serial output information indicating, serial port will print out selected algorithm and mode, as shown below.

message to be hashed:

```
The hash processor is a fully compliant implementation of the secure
hash algorithm (SHA-1), the MD5 (message-digest algorithm 5) hash
algorithm and the HMAC (keyed-hash message authentication code)
algorithm suitable for a variety of applications. =========Choose HAU
algorithm=======
1: SHA1 algorithm
2: SHA224 algorithm
3: SHA256 algorithm
4: MD5 algorithm
```

```
You choose to use SHA1 algorithm
========Choose HAU mode=======
1: HASH mode
2: HMAC mode
```

```
You choose to use HASH mode
```
After selection, the program starts digest calculation, the results are printed through the serial port. And then restart for users to select a different algorithm and mode to repeat demo, as shown below.

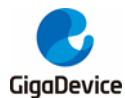

message digest with SHA-1 Mode HASH (160 bits): 0x08 0x54 0x77 0x5E  $0xC2$   $0xA1$   $0xOC$   $0x7F$ 0x4B 0x80 0x37 0xD9 OxE7 Ox7C OxA7 Ox30 OxFO Ox5D OxFA Ox2E Example restarted... message to be hashed: The hash processor is a fully compliant implementation of the secure hash algorithm (SHA-1), the MD5 (message-digest algorithm 5) hash algorithm and the HMAC (keyed-hash message authentication code) algorithm suitable for a variety of applications. =========Choose HAU algorithm======= 1: SHA1 algorithm 2: SHA224 algorithm 3: SHA256 algorithm 4: MD5 algorithm

# <span id="page-25-0"></span>**5.15. PKCAU\_Modular\_Addition\_Interrupt**

#### <span id="page-25-1"></span>**5.15.1. DEMO purpose**

This demo includes the following functions of GD32 MCU:

■ Learn modular addition algorithm by interrupt

#### <span id="page-25-2"></span>**5.15.2. DEMO running result**

Download the program < 15\_PKCAU\_Modular\_Addition\_Interrupt > to the EVAL board. After system start-up, firstly, wait for the PKCAU busy flag to be reset, then, perform modular addition computation, when the computation is completed, an interrupt will be generated, finally, read results from specific PKCAU RAM address and compare with the expected result, if the result is the same with the expected one, LED1 will on, or else, LED2 is on.

### <span id="page-25-3"></span>**5.16. RCU\_Clock\_Out**

#### <span id="page-25-4"></span>**5.16.1. DEMO purpose**

This demo includes the following functions of GD32 MCU:

- Learn to use GPIO control the LED
- Learn to use the clock output function of RCU
- Learn to communicate with PC by USART

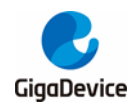

#### <span id="page-26-0"></span>**5.16.2. DEMO running result**

Download the program <16 RCU\_Clock\_Out> to the EVAL board and run. Connect serial cable to USART, open the HyperTerminal. When the program is running, HyperTerminal will display the initial information. Then user can choose the type of the output clock by pressing the TAMPER/WAKEUP key. After pressing, the corresponding LED will be turned on and HyperTerminal will display which mode be selected. The frequency of the output clock can be observed through the oscilloscope by PA8 pin.

Information via a serial port output as following:

```
= Gigadevice Clock output Demo =
press tamper/wakeup key to select clock output source
CK_OUTO: PLLP clock
CK_OUTO: IRC8M
CK_OUTO: HXTAL
```
# <span id="page-26-1"></span>**5.17. PMU\_Sleep\_Wakeup**

#### <span id="page-26-2"></span>**5.17.1. DEMO purpose**

This Demo includes the following functions of GD32 MCU:

■ Learn to use the USART receive interrupt to wake up the PMU from sleep mode

#### <span id="page-26-3"></span>**5.17.2. DEMO running result**

Download the program < 17\_PMU\_sleep\_wakeup > to the EVAL board. Connect USB cable to CN5. JP21 must be jumped to USART. After power-on, all the LEDs are off. The MCU will enter sleep mode and the software stop running. When the USART2 receives a byte of data from the HyperTerminal, the MCU will wake up from a receive interrupt. And all the LEDs will flash together.

### <span id="page-26-4"></span>**5.18. RTC\_Calendar**

#### <span id="page-26-5"></span>**5.18.1. DEMO purpose**

This demo includes the following functions of GD32 MCU:

- Learn to use RTC module to implement calendar function
- Learn to use USART module to implement time display

#### <span id="page-26-6"></span>**5.18.2. DEMO running result**

Download the program <18 RTC Calender> to the EVAL board and run. Connect serial

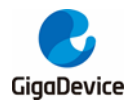

cable to USART, open the HyperTerminal. After start-up, the program will ask to set the time on the HyperTerminal. The calendar will be displayed on the HyperTerminal.

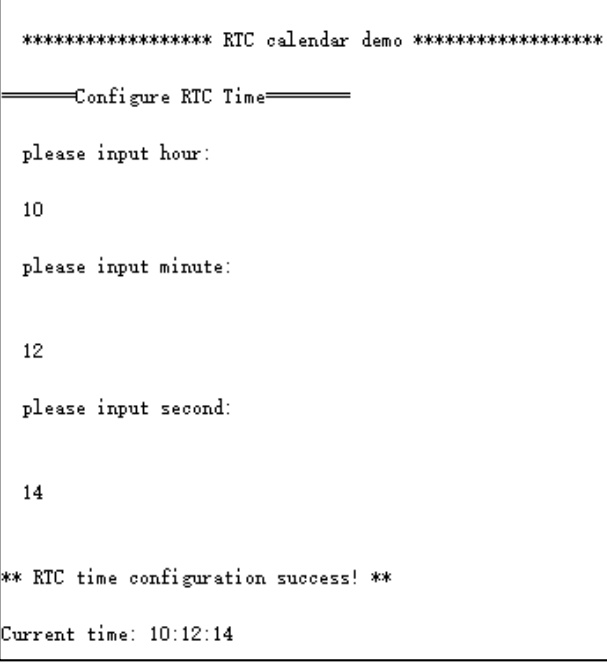

### <span id="page-27-0"></span>**5.19. TSI**

This Demo includes the following functions of GD32 MCU:

■ Learn to use TSI module implement Touch Key function

#### <span id="page-27-1"></span>**5.19.1. DEMO running result**

Download the program <19\_TSI> to the EVAL board and run. When the program is running, you can use a finger touch the TSI Sensor on the EVAL board, and then the associated LED1 and LED2 will light.

### <span id="page-27-2"></span>**5.20. IFRP**

#### <span id="page-27-3"></span>**5.20.1. DEMO purpose**

This Demo includes the following functions of GD32 MCU:

- Learn to use general timer output PWM wave
- Learn to use general timer generated update interrupt
- Learn to use general timer capture interrupt
- Learn to use general timer TIMER15 and TIMER16 implement Infrared function

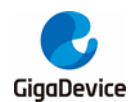

#### <span id="page-28-0"></span>**5.20.2. DEMO running result**

Download the program <20\_IFRP > to the EVAL board and run. When the program is running, if the infrared receiver received data is correct, LED1, LED2, LED3 light in turn, otherwise LED1, LED2, LED3toggle together.

## <span id="page-28-1"></span>**5.21. TIMER\_Breath\_LED**

#### <span id="page-28-2"></span>**5.21.1. DEMO purpose**

This demo includes the following functions of GD32 MCU:

- Learn to use TIMER output PWM wave
- Learn to update channel value

#### <span id="page-28-3"></span>**5.21.2. DEMO running result**

Use the DuPont line to connect the TIMER0\_CH0 (PA8) and LED (PB6). Then download the program <21\_TIMER\_Breath\_LED> to the EVAL board and run. PA8 should not be reused by other peripherals.

When the program is running, you can see LED lighting from dark to bright gradually and then gradually darken, ad infinitum, just like breathing as rhythm.

### <span id="page-28-4"></span>**5.22. USBFS\_Device**

#### <span id="page-28-5"></span>**5.22.1. HID\_Keyboard**

#### **DEMO Purpose**

This demo includes the following functions of GD32 MCU:

- Learn how to use the USBFS peripheral mode
- Learn how to implement USB HID(human interface) device

The GD32W515P-EVAL board has two keys and one USB\_FS interface. The two keys are Reset key and Tamper/Wakeup key. The GD32W515P-EVAL board is enumerated as an USB Keyboard, which uses the native PC Host HID driver, as shown below. The USB Keyboard uses the Tamper/wakeup key to output the characters 'a'. In addition, the demo also supports remote wakeup which is the ability of a USB device to bring a suspended bus back to the active condition, and the Tamper/Wakeup key is used as the remote wakeup source.

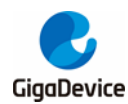

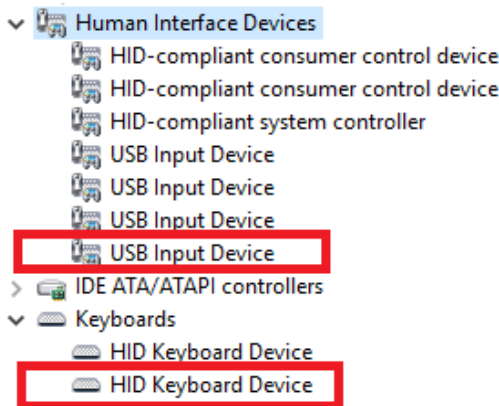

### **DEMO Running Result**

Download the program <22\_USBFS\USB\_Device\HID\_Keyboard> to the EVAL board and run. If you press the Tamper/Wakeup key, The USB Keyboard will output 'a'.

If you want to test USB remote wakeup function, you can do as follows:

- Manually switch PC to standby mode
- Wait for PC to fully enter the standby mode
- Push the Tamper/Wakeup key
- If PC is ON, remote wakeup is OK, else failed.

#### <span id="page-29-0"></span>**5.22.2. CDC\_ACM**

#### **DEMO Purpose**

This demo includes the following functions of GD32 MCU:

- Learn how to use the USBFS
- Learn how to implement USB CDC device

The GD32W515P-EVAL board has one USBFS interface. In this demo, the GD32W515P-EVAL-V1.1 board is enumerated as an USB virtual COM port, which was shown in device manager of PC as below. This demo makes the USB device look like a serial port, and loops back the contents of a text file over USB port. To run the demo, input a message using the PC's keyboard. Any data that shows in HyperTerminal is received from the device.

- ▲ Port (COM and LPT)
	- GD32 Virtual Com Port (COM41)

RNC\_EBM Serial Port (COM3)

#### **DEMO Running Result**

Download the program <22\_USBFS\USB\_Device\CDC\_ACM> to the EVAL board and run. When you input message through computer keyboard, the HyperTerminal will receive and shown the message. For example, when input "GigaDevice MCU", the HyperTerminal will get and show it as below.

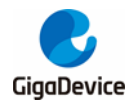

GigaDevice MCU

### <span id="page-30-0"></span>**5.23. USBFS\_Host**

#### <span id="page-30-1"></span>**5.23.1. HID\_Host**

#### **DEMO Purpose**

This demo includes the following functions of GD32 MCU:

- Learn to use the USBFS as a HID host
- **E** Learn the operation between the HID host and the mouse device
- **E** Learn the operation between the HID host and the keyboard device

The GD32W515P-EVAL board integrates the USBFS module, and the module can be used as a USB device, a USB host or an OTG device. This demo mainly shows how to use the USBFS as a USB HID host to communicate with external USB HID device.

#### **DEMO Running Result**

Download the program <22 USBFS\USB\_Host\Host\_HID> to the EVAL board and run.

If a mouse has been attached, the user will see the information of mouse enumeration. First pressing the Tamper/Wakeup key will see the inserted device is mouse, and then moving the mouse will print the coordinates on the serial port assistant.

<span id="page-30-2"></span>If a keyboard has been attached, the user will see the information of keyboard enumeration. First pressing the Tamper/Wakeup key will see the inserted device is keyboard, and then pressing the keyboard will show the state of the button in the serial port assistant.

#### **5.23.2. MSC**

#### **DEMO Purpose**

This demo includes the following functions of GD32 MCU:

- Learn to use the USBFS as a MSC host
- Learn the operation between the MSC host and the Udisk

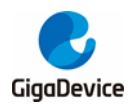

GD32W515P-EVAL-V1.1 board integrates the USBFS module, and the module can be used as a USB device, a USB host or an OTG device. This demo mainly shows how to use the USBFS as a USB MSC host to communicate with external Udisk.

#### **DEMO Running Result**

Download the program <22 USBFS\USB\_Host\Host\_MSC> to the EVAL board and run.

If an Udisk has been attached, the user will see the information of Udisk enumeration. First pressing the Tamper/Wakeup key will see the Udisk information, next pressing the Tamper/Wakeup key will see the root content of the Udisk, then press the Tamper/Wakeup key will write file to the Udisk, finally the user will see information that the MSC host demo is end.

### <span id="page-31-0"></span>**5.24. Trustzone**

#### <span id="page-31-1"></span>**5.24.1. DEMO purpose**

This demo includes the following functions of GD32 MCU:

- $\blacksquare$  Learn to use MCU when TZEN = 1
- Learn to use SAU/IDAU to configure NSC and NS address area
- Learn to use option bytes to configure secure mark pages
- Learn to use code to enable Ttrustzone
- Learn to use TZPCU to configure non-secure SRAM area
- Learn to configure GPIO to non-secure
- Learn to use TZPCU to configure USART to secure
- Learn how secure code jump to non-secure code
- Learn how secure code call non-secure code function
- **Learn how non-secure code call secure code function by non-secure callable function**

#### <span id="page-31-2"></span>**5.24.2. DEMO running result**

Download the program < 23 Trustzone> to the EVAL board and run. LED1 and LED2 can light cycles. And HyperTerminal will print "secure code print: secure code toggle LED1." and "non-secure code print: non-secure code toggle LED2." cycles.

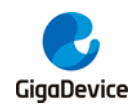

# <span id="page-32-1"></span><span id="page-32-0"></span>**6. Revision history**

#### **Table 6-1. Revision history**

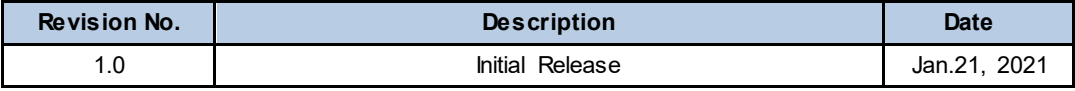

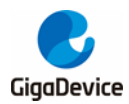

#### **Important Notice**

This document is the property of GigaDevice Semiconductor Inc. and its subsidiaries (the "Company"). This document, including any product of the Company described in this document (the "Product"), is owned by the Company under the intellectual property laws and treaties of the People's Republic of China and other jurisdictions worldwide. The Company reserves all rights under such laws and treaties and does not grant any license under its patents, copyrights, trademarks, or other intellectual property rights. The names and brands of third party referred thereto (if any) are the property of their respective owner and referred to for identification purposes only.

The Company makes no warranty of any kind, express or implied, with regard to this document or any Product, including, but not limited to, the implied warranties of merchantability and fitness for a particular purpose. The Company does not assume any liability arising out of the application or use of any Product described in this document. Any information provided in this document is provided only for reference purposes. It is the responsibility of the user of this document to properly design, program, and test the fu nctionality and safety of any application made of this information and any resulting product. Except for customized products which has been expressly identified in the applicable agreement, the Products are designed, developed, and/or manufactured for ordinary busi ness, industrial, personal, and/or household applications only. The Products are not designed, intended, or authorized for use as components in systems designed or intended for the operation of weapons, weapons systems, nuclear installations, atomic energy control instruments, combustion control instruments, airplane or spaceship instruments, transportation instruments, traff ic signal instruments, life-support devices or systems, other medical devices or systems (including resuscitation equipment and surgical implants), pollution control or hazardous substances management, or other uses where the failure of the device or Produ ct could cause personal injury, death, property or environmental damage ("Unintended Uses"). Customers shall take any and all actions to ensure using and sel ling the Products in accordance with the applicable laws and regulations. The Company is not liable , in whole or in part, and customers shall and hereby do release the Company as well as it's suppliers and/or distributors from any claim, damage, or other liability arising from or related to all Unintended Uses of the Products. Customers shall indemnify and hold the Company as well as it's suppliers and/or distributors harmless from and against all claims, costs, damages, and other liabilities, including claims for persona l injury or death, arising from or related to any Unintended Uses of the Products.

Information in this document is provided solely in connection with the Products. The Company reserves the right to make changes, corrections, modifications or improvements to this document and Products and services described herein at any time, without notice.

© 2021 GigaDevice – All rights reserved